## Getting connected to your ADOBE CONNECT virtual classroom

## **1° Getting connected :**

If you don't remember the full name of your virtual classroom, you can still click on the following link : https://classevirtuelle.ac-nantes.fr/

## **2° Fill in your ID and password :**

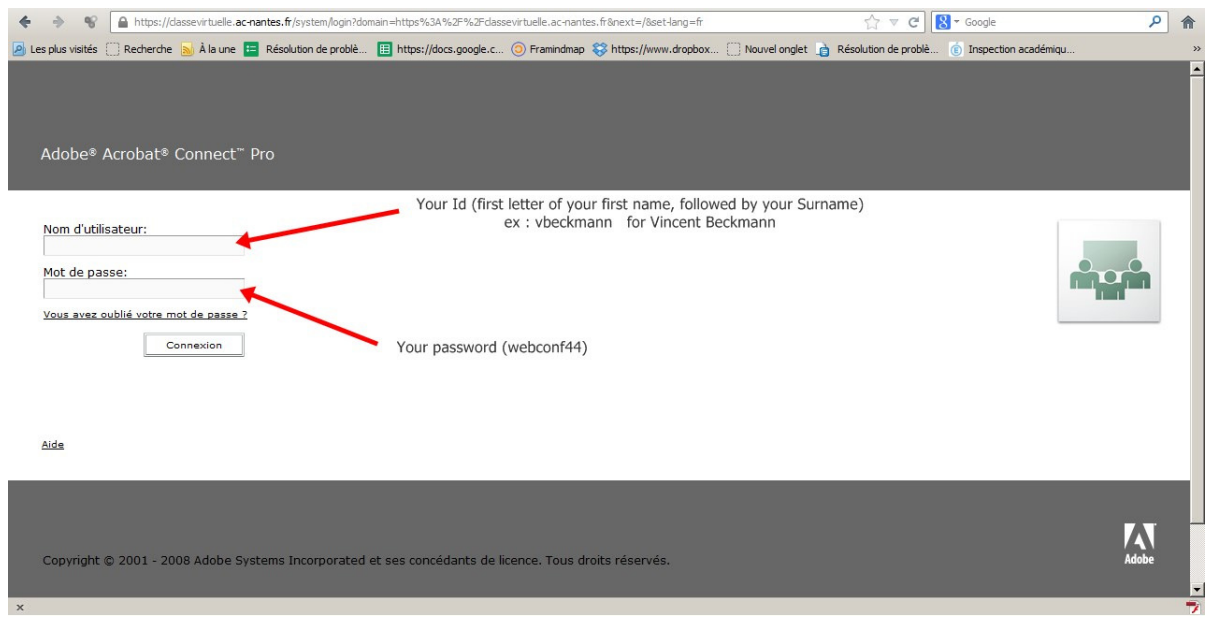

**3° Click on the link that will give you access to your private space :** 

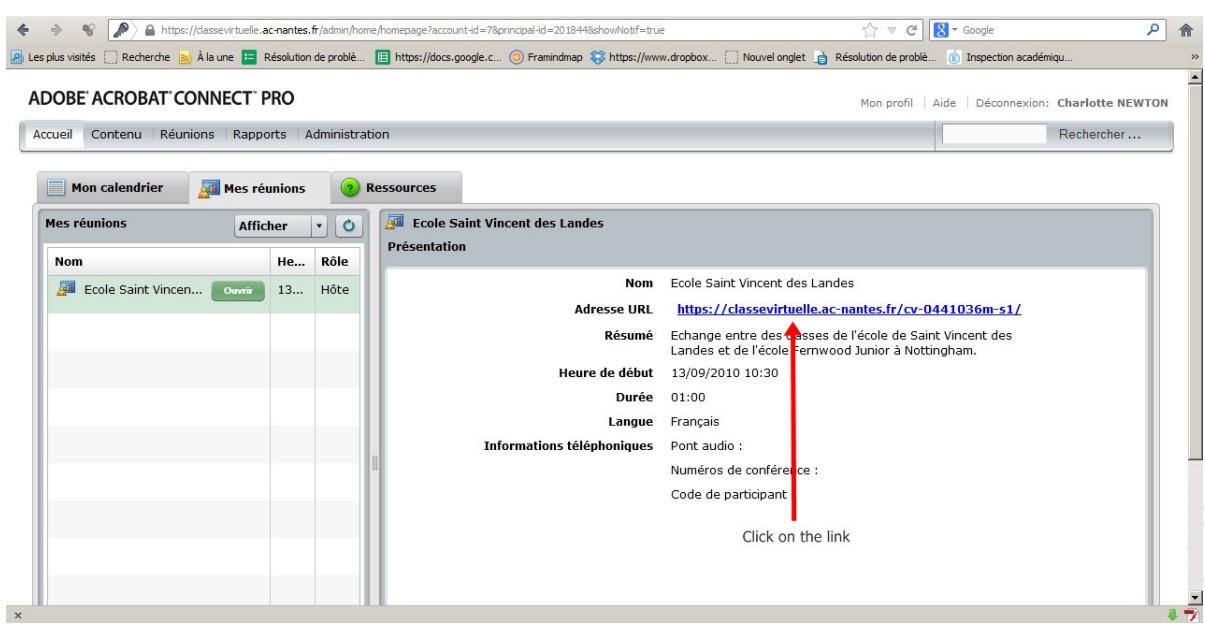

**4° The webpage is being loaded** (On the first connection, it might take more time) Your browser might also ask you to download the adobe connect add-in.

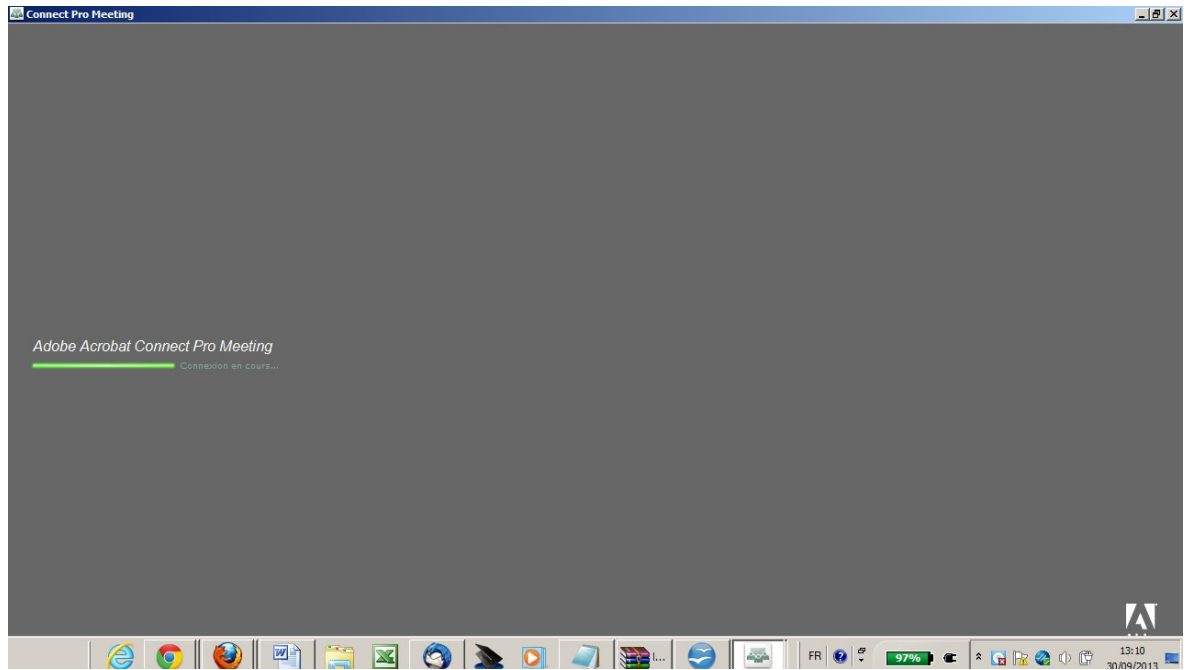

If your browser gets stuck in the middle of the process (it sometimes happens because of proxy protections and security certificates), you can close the window, and try again by clicking again on the link (back to 3°).

## **5° You're IN!**

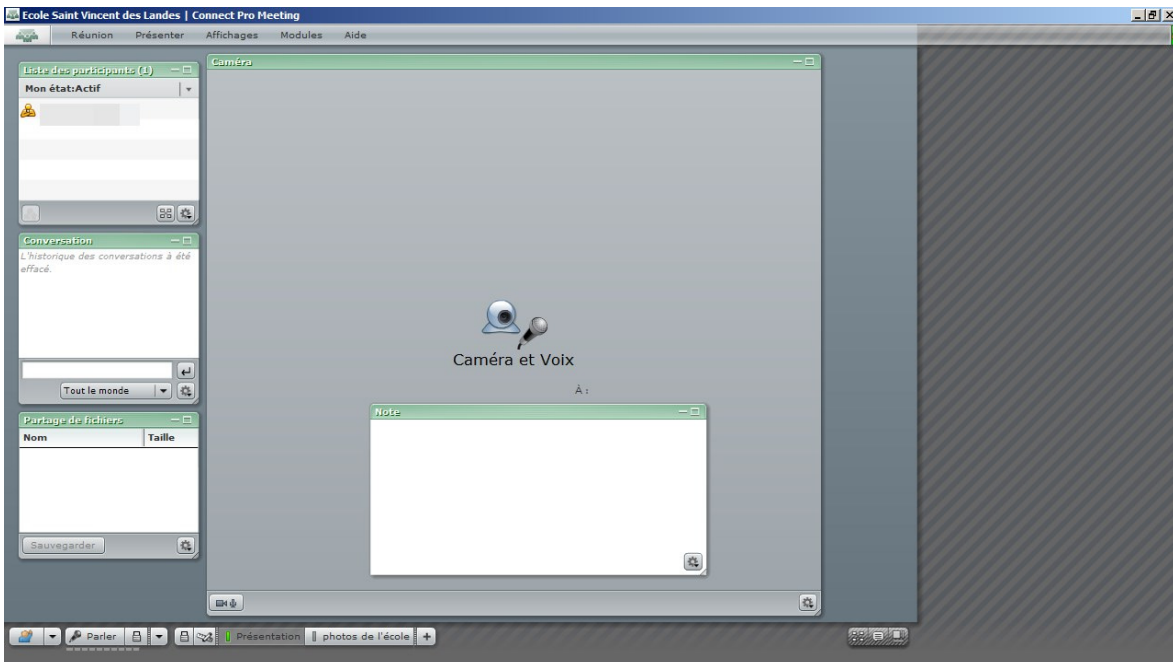

IF you know the full name of your private classroom ex : https://classevirtuelle.ac-nantes.fr/cv-ln44, you can directly type it in the address bar of your browser.

You'll then be asked to log in, as in " $2^{\circ\circ\circ}$ "

Remember that you can bookmark that page, like any other webpage, or even create a shortcut icon on your desktop.

Vincent Beckmann – MALV circonscription de Châteaubriant (44) Page 2 08/10/2013 - Getting connected to an ADOBE CONNECT virtual classroom2.doc